# **EcosimPro: VIRTUAL INTERFACE FOR DEVELOPING SCADA TOOLS FOR CHEMICAL PROCESSES**

Luis Taboada Antelo, Marcos Villafín Martínez, Julio Rodríguez Banga and Antonio Álvarez Alonso Process Engineering Team, **IIM-CSIC** C/ Eduardo Cabello 6, 36208- Vigo (Spain)

## **Abstract**

*With this work we aim to demonstrate the possibilities that make EcosimPro a suitable basis for the development of SCADA applications which can subsequently be used in different chemical processes.*

**Key Words**: EcosimPro, SCADA, model, application, server, client.

#### **1 INTRODUCTION**

Most industrial plants have a Control Centre containing a Supervisory Control and Data Acquisition (SCADA) system which, as its name suggests, gathers data for the supervision and control of industrial processes.

The current market offers a wide selection of data acquisition, supervision and control software packages of which the evolutionary trend is threefold:

- Intercommunication between applications
- Standardisation of communications with field devices
- Adoption of the Internet communications interface

Prominent among the elements that characterise the current supervision and control software market is programming in Visual Basic for Applications (VBA) which, together with ActiveX technology, constitutes a practical, quick and efficient method of developing a customised interface. The incorporation of an ActiveX control adds to the screen an object with associated code which carries out a determined function in a completely integrated manner within the application we are using.

In this work we develop two types of applications, either for installation in the *server* (supplier of data) or in a remote device called *client* (receiver of data):

a. The SCADA system installed in the plant *server* has been developed on the basis of a model and simulation carried out with EcosimPro

- b. With regard to the *client* application which facilitates remote monitoring and control, it should be borne in mind that a series of requirements has to be met:
	- The graphics interface has to be very similar to the SCADA graphics interface
	- It must facilitate display of the SCADA system status and be able to interact with it through the transmission of control instructions
	- And, finally, is must be as reliable and efficient as possible

A database is created which acts as an intermediary between the SCADA application and the client application. All the values of the SCADA parameters are then recorded in this database and in this way the remote application can obtain these values in real time and send control instructions which the server application monitors, reading from the database and correcting any operating variations.

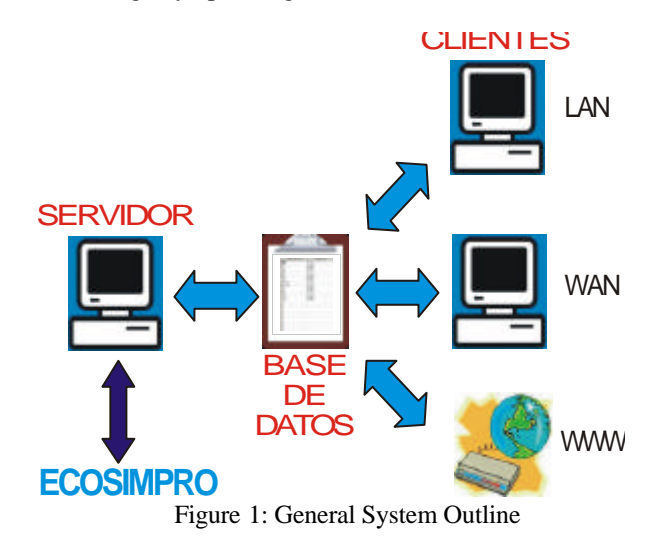

This complete interface is generated thanks to the possibilities of connection with other applications offered by EcosimPro, because it incorporates *ActiveX* (EcoViewer.dll) which provides the programmer with a series of tools which makes it possible to create any interface where the results of the experiments run in EcosimPro can be displayed and the variables which intervene in them can be manipulated.

#### **2 MODELLING WITH EcosimPro**

Since EcosimPro is a mathematical tool for modelling and simulating dynamic systems, it can be used to study real processes on both a small and a large scale. Taking this as a starting point it is evidently essential to have a mathematical model which adjusts as much as possible to the real situation. In this way we can generate an exact reproduction of any plant using EL, the language of EcosimPro.

The following are the steps to be followed:

- 1. Implementation of the mathematical model in EcosimPro
- 2. Generation of experiments in accordance with the needs of the SCADA application to be developed, taking into account both the initial values and the limits of the variables involved

The main necessity in the model lies in synchronising the simulation time and the real time because the fact that the SCADA application carries out its function in real time constitutes the objective of this work. To this end, when it comes to configuring the experiments, the following sentence must be included in the BODY section:

### **BODY** FOLLOW\_RT= TRUE ...

### END EXPERIMENT

This facilitates interactivity between the server and client applications because if the calculation process is run in computational time and it is decided to take any control action, such action would be very difficult to locate at a specific moment in time.

Likewise, the setup process of the main variables (controlled, manipulated and those associated with disturbances) used in the model is essential, since they will be the starting point to generate the SCADA application.

#### **2.1 TWO TANKS IN SERIES WITH RECIRCULATION**

In order to demonstrate that described above, we developed a simple system comprising two thoroughmix tanks connected in series and a recirculation system from tank 2 to tank 1. The aim is to establish level control in both tanks (by means of height control  $h_1$  and  $h_2$ ) and temperature control at the tank outlets  $(T_{1s}$  and  $T_{2s})$  which, since the mix is considered to be thorough, will coincide with the temperature at any point. This type of control is

representative of product quality control in many chemical processes.

The problem is illustrated in the following figure:

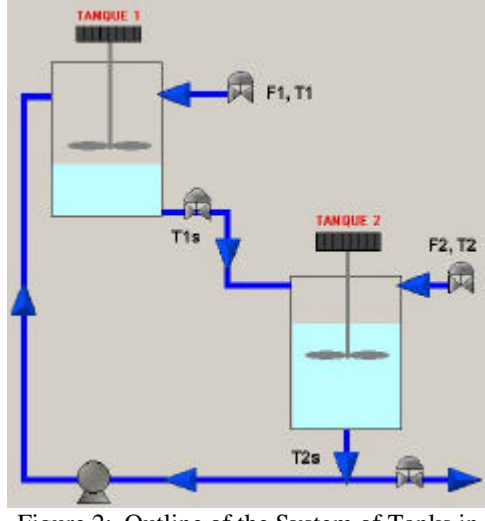

Figure 2: Outline of the System of Tanks in Series

This system considers four (4) *controlled variables*  $(h_1, h_2, T_1, T_2)$  and there are five (5) *manipulated variables* represented by the extent of opening of the different valves and the backflow [reflux???] pump illustrated in Figure 2.

With regard to possible disturbances that might affect the controlled variables we are only going to consider the temperatures of fresh feed to the two tanks  $(T_1)$ and  $T_2$ ) and possible changes in the setpoints of the variables to be controlled  $(h_{1r}, h_{2r}, T_{1sr}$  and  $T_{2sr}$ ).

The control loops to be implemented in this multivariable system were selected on the basis of a study using the **relative gain array (RGA)** or matrix of relative gains, defined in [1].

The RGA is defined as **a matrix of numbers**. The element *ij* in the matrix is called  $?<sub>ii</sub>$ . It is the ratio of the steady state gain between the controlled variable *i-ésima* and the manipulated variable *j-ésima* when all the other manipulated variables are constant, divided by the steady state gain between the same two variables when all the other controlled variables are constant:

$$
P_{ij} \quad ? \quad \frac{\langle x_i/m_j \rangle \frac{\partial}{\partial x_k}}{\langle x_i/m_j \rangle \frac{\partial}{\partial x_k}} \tag{1}
$$

The RGA elements can be calculated for any system by means of the following equation:

*?ij = (elemento ij-ésimo de K <sup>p</sup> )(elemento ij-ésimo*

$$
de \frac{{}^2_3K_p^{\gamma_1} \, \overline{?}}{2}^T) \tag{2}
$$

where  $K_p$  is the steady state gain matrix in this system.

The nearer the  $\mathcal{P}_i$  values are to 1, the less interaction there will be (less difference between the open loop and closed loop system), so the pairs of variables are selected on the basis of those whose elements in the RGA are closest to 1.

The following are the control loops obtained for the process under study:

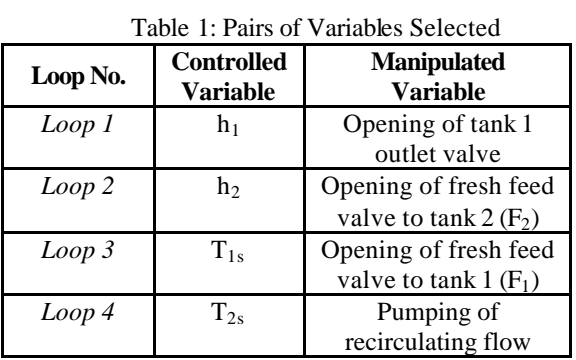

As a result of this selection, the resulting configuration of the process is as shown in Figure 3:

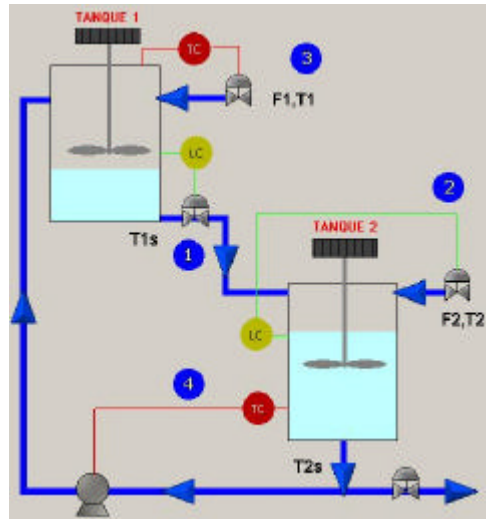

Figure 3: Sketch of the System considering Control Loops

It is assumed that all the controllers used are of the PI (proportional-integral) type, adjusted by the *frequency response* method. More information on the different alternatives for determining the parameters of different types of controllers is included in [5].

Once the complete mathematical model has been built and the loops and control parameters have been selected, the next step is to implement it in EcosimPro.

To do this we create a component called *tanques\_en\_serie*, which reflects the mass and energy balances in the two tanks together with the control setpoints so that the process is accurately reflected. The complete code for this simple component is included in Appendix A.

By means of a series of predefined gates in the controllers which incorporate the CONTROL library of EcosimPro, the four controllers interconnect with the *tanques\_en\_serie* component and generate a new component denominated *control\_tanques \_en\_serie*. This component is then used to carry out the experiments which will serve as a basis for the SCADA application.

The following is the code for this component:

#### ----------------------------------------------------------------- USE CONTROL

COMPONENT control\_tanques\_en\_serie

#### TOPOLOGY

tanques\_en\_serie TS Cntrl\_pi PI (k=-0.175, Ti=12.64, u\_min=-1) Cntrl\_pi PI2(k=-0.109, Ti=11.375, u\_min=-1) Cntrl\_pi PI3(k=-0.10, Ti=10.554, u\_min=-1) Cntrl\_pi PI4(k=-0.12, Ti=10.04, u\_min=-1)

CONNECT TS.nivel1 TO PI.s\_var CONNECT TS.href1 TO PI.s\_set CONNECT PI.s\_out TO TS.he CONNECT TS.nivel2 TO PI2.s\_var CONNECT TS.href2 TO PI2.s\_set CONNECT PI2.s\_out TO TS.F2e CONNECT TS.T1sal TO PI3.s\_var CONNECT TS.T1sref TO PI3.s\_set CONNECT PI3.s\_out TO TS.F1e CONNECT TS.T2sal TO PI4.s\_var CONNECT TS.T2sref TO PI4.s\_set CONNECT PI4.s\_out TO TS.be

#### END COMPONENT

The values of the gain and time integers defined in the component will be defined by the application by default.

The following is the base experiment for the development of the SCADA applications:

----------------------------------------------------------------- EXPERIMENT exp2 ON control\_tanques\_serie.default

#### DECLS

INIT -- set initial values for variables -- Dynamic variables TS.h1 = 1.361

 $TS.h2 = 2.777$  $TS.x = 110.747$  $TS.r = 42.682$  $PLvi = 0$  $PI2.vi = 0$  $PI3.vi = 0$  $PI4.vi = 0$ 

BOUNDS -- set expressions for boundary variables:  $v =$  $f(t,...)$ 

 $TS.T1 = 0$  $TS.T1sr1 = 0$  $TS.T2 = 0$  $TS.T2sr1 = 0$  $TS/hr1v = 0$  $TS/hr2v = 0$ 

#### BODY

 FOLLOW\_RT= TRUE  $TIME = 0$  TSTOP = 360000  $CINT = 0.5$ INTEG()

END EXPERIMENT

-----------------------------------------------------------------

The following are the main characteristics of this experiment:

- 1. The aforementioned sentence of correspondence between the simulation time and the real time
- 2. The absence of the order to generate a results report because it is not necessary. The data will be automatically saved in the database which will serve as the centre of the SCADA system
- 3. The duration of the simulation is considered sufficient from a practical point of view
- 4. A short sampling time is selected in view of the speed with which the system responds to the disturbances; this means that the complete dynamic response cannot be observed for longer times and monitoring loses quality

When the experiment is being compiled, an executable file is generated  $\exp(2 \cdot \exp(2 \cdot \exp(2 \$ performs the function of the process plant considered by transmitting and/or reading the values of the variables which intervene in the simulation.

This executable file and the tools available in EcosimPro make it easy to develop the monitoring,

supervision and control system necessary for the process in question.

## **3 DESIGN AND DEVELOPMENT OF THE SCADA APPLICATION**

*Microsoft Office* applications incorporate *Visual Basic for Applications* and this has several advantages:

- It is very widely used
- It is accepted by many manufacturers and is becoming a benchmark
- It has a good power—user friendly ratio

*Microsoft Visual Basic 6.0* is used to develop the process.

#### **3.1 COMMUNICATION BETWEEN EcosimPro AND VISUAL BASIC**

As illustrated in the introduction, *ActiveX* technology is a simple solution to generating an *interface* with which to execute the EcosimPro experiments, as it provides the necessary tools to enable interaction with the experiments from the programming interface.

In this particular case, *ActiveX* is supplied as a Dynamic Link Library (DLL) called EcoViewer.dll. This library contains the objects necessary to program the application based on the experiment generated from a model implemented in EcosimPro.

As soon as EcosimPro has been installed the EcoViewer can be used because it can then access the dynamic and other libraries it requires. Simulations are run with the models built in EcosimPro. To run them we need the model executable file and its associated files *(.txt)* which are directly obtained from the compilation of the experiment. These .txt files are essential as they contain all the variables and equations which define the process model.

This work also contemplates the possibility that the application does not have direct dependency on EcosimPro; in other words, that the software is not installed in the machine. To solve the matter, EA International supplies a *setup.exe* to install everything necessary so that the interfaces developed in VB based on EcosimPro models work correctly.

## **3.2 DESIGN OF THE SCADA APPLICATION GRAPHICS INTERFACE**

The design of the SCADA application graphics interface is based on the real design of the process into which it is integrated, as well as on the real supervision and control requirements of determined variables.

In the example of tanks in series we opted for a dynamic graphics interface in *Visual Basic 6.0*, both for the server and for the client.

The *server* application is shown in Figure 6 along with the main actions the user can carry out with the graphics interface.

This application has two basic operating modes -without control and with control- each of which is developed on the basis of a previously generated experiment:

a. **Without control:** By selecting the option *Without control* from the *Control Options* in the graphics window, the user can study the dynamic response of the system vis-à-vis disturbances in the flows and temperatures of the fresh feeds to the tanks, observing the speed with which the system illustrates and propagates the disturbances. This is a fundamental step for the subsequent implementation of control systems.

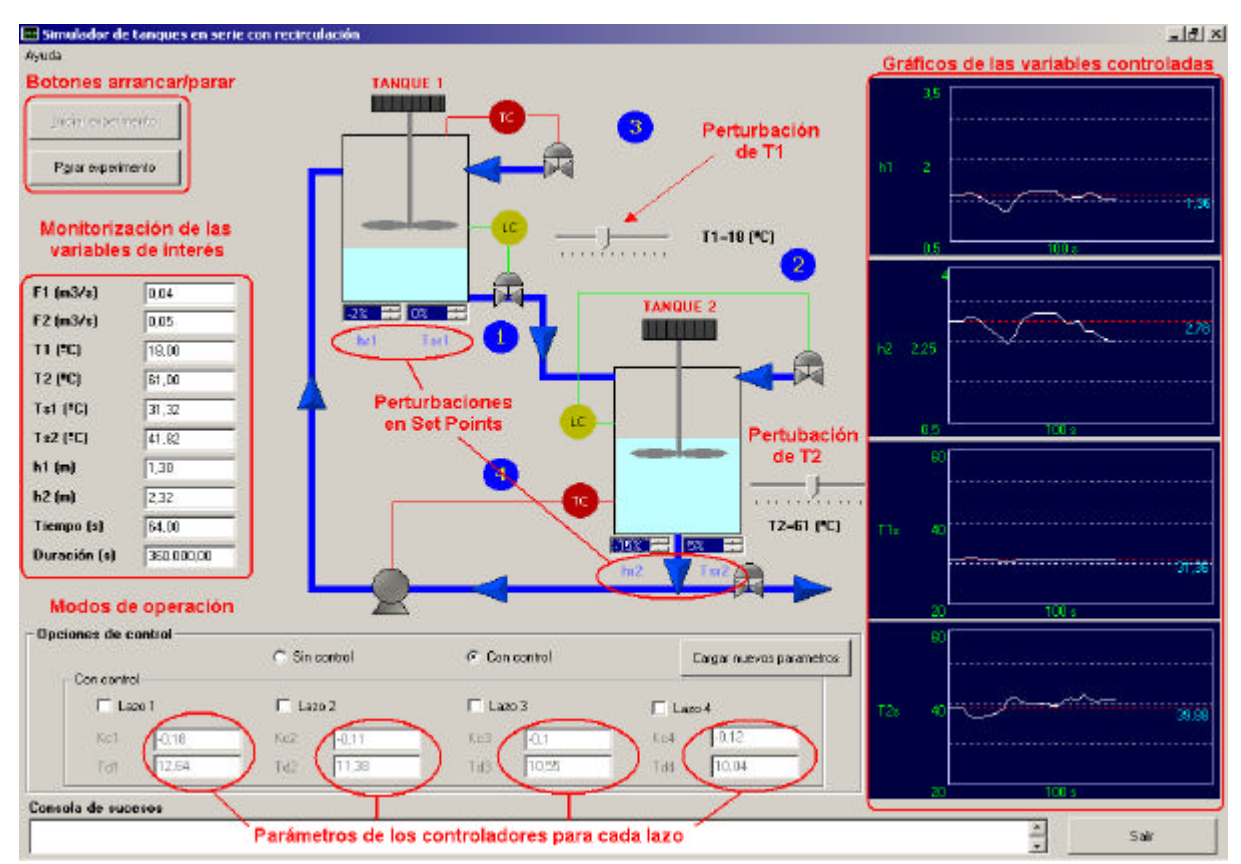

Figure 6: Graphics Window of the Server Application

b. **With control:** When *With Control* is selected from the *Control Options* the graphics window displays the different control loops that are implemented. In addition, the control parameters for each of the controllers can be edited and modified.

With regard to the disturbances, the fresh feed flows cannot now be manipulated as they are converted to manipulated variables of loops 2 and 3. However, modifications can be made to the setpoints of each of the controlled variables.

The program has a *Help* menu which gives more information on the operating modes.

Of vital importance in both operating modes is the monitoring function offered in the interface in the

form of dynamic graphics and tables which are updated over time, since possible system control decisions are made on the basis of such information.

In respect of the *remote* interface (based on the server application), it was decided to simplify the graphics display by eliminating the operating mode WITHOUT CONTROL. This level is basically of interest for process monitoring and control, not for its dynamic study which is supposedly a step prior to the implementation of the SCADA application.

#### **3.3 THE BASICS OF PROGRAMMING THE INTERFACE**

To create the interface it is first necessary to make reference to the EcoViewer.dll library which, as indicated previously, is the ActiveX component responsible for establishing Visual Basic— EcosimPro communication. In order to achieve this the DLL must be recorded, and this will already have been done if EcosimPro is installed or if the aforementioned *setup.exe* has been run.

On the premise that this condition has been met, from the programming display we access the VB menu *Project > References*. In the *References* dialogue box we select the option *EcoViewer Monitor EcosimPro 3.2* as shown in Figure 7. We click on *Accept* and the object is ready for use.

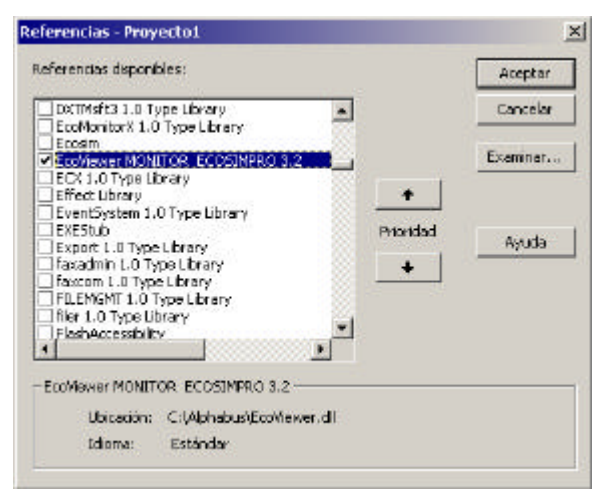

Figure 7: Dialogue box to Select the DLL

The following is a brief description of how to load an EcosimPro experiment in an object variable. We will use the simple system of tanks in series to explain the procedure:

1. *Declaration of the object variable* (Experiment):

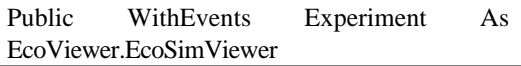

2. *Creation of an instance of the object variable*  Experiment *(in* Form Load, an event which unfolds when the form is loaded):

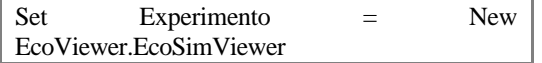

3. *Assignment of a text box* (Textbox) *to follow the experiments:*

Set Experiment.WindowOuput = Text1

4. *Start experiment*:

ArchivoExp = App.Path & "\exp" & Expe & ".exe" Experimento.LaunchSimulationFile ExpeFile

In the **ArchivoExp** variable in the first sentence, we introduce the path of the experiment executable file. *App.Path* returns to the path of the application file so the experiment should therefore be kept in that file.

The auxiliary variable **Expe** is used to determine the two operating modes considered in the executable file so that if the option WITHOUT CONTROL is selected, **Expe** will be equal to 1 (loading file exp1.exe) and if WITH CONTROL is selected, **Expe** will be equal to 2 (exp2.exe).

The second sentence links the experiment with the object variable.

If the experiment has been satisfactorily loaded it will go on to the next stage.

5. *The event* Experimento Connected:

v.Vars.Add Vars.Item(32).Name LoadValores v End If

If  $OptControl(2)$ . Value = True Then v.Vars.Add Vars.Item(61).Name v.Vars.Add Vars.Item(64).Name v.Vars.Add Vars.Item(69).Name v.Vars.Add Vars.Item(73).Name v.Vars.Add Vars.Item(37).Name v.Vars.Add Vars.Item(52).Name v.Vars.Add Vars.Item(82).Name v.Vars.Add Vars.Item(84).Name v.Vars.Add Vars.Item(132).Name v.Vars.Add Vars.Item(133).Name .Vars.Add Vars.Item(89).Name v.Vars.Add Vars.Item(77).Name v.Vars.Add Vars.Item(8).Name v.Vars.Add Vars.Item(22).Name v.Vars.Add Vars.Item(36).Name v.Vars.Add Vars.Item(51).Name LoadValores v v

Set  $v = \text{Nothing}$ 

Set v = Views.Add("CONTROLADORES") v.Vars.Add Vars.Item(7).Name v.Vars.Add Vars.Item(1).Name v.Vars.Add Vars.Item(21).Name v.Vars.Add Vars.Item(15).Name v.Vars.Add Vars.Item(35).Name v.Vars.Add Vars.Item(29).Name v.Vars.Add Vars.Item(50).Name v.

Vars.Add Vars.Item(44).Name LoadParametros v

End If

End Sub

This event unfolds if the experiment—object connection has been successful. If so, the **StateConnect** variable takes the value 4 with which it can generate views and then create object variables which support the content of these **Views** as well as each of their associated variables (**Vars**).

In the particular case of the example of the tanks, as it is possible to choose between two different operating modes a sentence must be added to distinguish between them. Of the two *Control Options* on the graphics interface (see Figure 6), the one that is selected will take on the true value. For examp le,  $OptControl(1)$ . Value = True will be true if the option WITHOUT CONTROL is selected.

Based on the selection, the program assigns a view where it loads the names of variables which are of interest from the point of view of the SCADA application. For the option WITH CONTROL, a second view is necessary (CONTROLLERS) where the variables associated with the controller parameters are loaded. This will facilitate manipulation of the variables because the monitoring actions are separate from possible actuations at controller level. The second view (VISTA2) is created taking into account the variables which are going to be required for the option selected (with control or without control). The following is the instruction which allows the name of a variable to be added to the view:

v.Vars.Add Vars.Item(n).Name

where n is the position which EcosimPro assigns to the variable in the model. These positions are reflected in the text file required by the executable file (with the extension .default).

After adding the required variables to the views, a procedure is called to assign the value of each variable in the view –passed as a parameter- to a numerical matrix. The following is the code for this operation, exemplifying VISTA2:

```
Private Sub LoadValores(v As ecmView)
```

```
Dim vVars As ecmViewVars
Dim vVar As ecmViewVar
Set vVars = v.VarsDim i As Integer
i = 1 For Each vVar In vVars
   NonbreakVal(i) = vVar.NameValoresIni(i) = vVar.ExpVar.Valuei = i + 1 Next
```
End Sub

where ValoresIni(i) is the numerical matrix which stores the values of the variables required and NombresVal(i) is a matrix where the names of the selected variables are stored and which will be used to assign the values.

Setup values have to be determined for certain variables to establish a starting point for the simulation. This can be done either in the experiment or with a code in the program. The second alternative offers the advantage of being able to modify the initial conditions without having to rerun the experiment, a task which would be impossible in a machine where EcosimPro is not installed. The next function assigns new values so it will suffice to call the function, passing as a parameter (i) the position which the variable occupies in the matrix of values (ValoresIni). Before the values can be assigned the names of the variables to be modified have to be known, which is why a matrix was created to store the names.

> Dim NuevoValorVariable As Variant Dim mVarType As Variant

 Dim v As ecmExpVar On Error GoTo MiError  $NuevoValorVariable = ValoresIni(i)$ Set  $v = \text{Nothing}$ 

 $mVarNumber = NombresVal(i)$ AsignarValor  $= 0$  If mVarNombre <> vbNullString Then Set v =Experimento.ecmExpVars (mVarNombre)

 mVarType = v.TypeDef Select Case mVarType Case ecmString AsignarValor = CStr(NuevoValorVariable) Case ecmReal AsignarValor = CDbl(NuevoValorVariable) Case ecmInteger AsignarValor = CLng(NuevoValorVariable) Case ecmBoolean AsignarValor = CBool(NuevoValorVariable) Case Else AsignarValor  $= 0$  End Select End If v.Value = AsignarValor On Error GoTo 0 Exit Function MiError: If v Is Nothing Then MsgBox "La variable no pertenece al experimento", vbInformation, "ALERTA" End If  $\text{AsignarValor} = 0$ 

 On Error GoTo 0 End Function

The development of this function is simple: The value and the name of the variable in question is stored in two temporary variables, so that through its name the datum type can be defined by an EcosimPro function (*TypeDef*) and from here, a value can be assigned in accordance with the type.

6. *Start, Stop and Pause Experiment:*

At this point in the development of the application the experiment can be started with the following instruction:

That described earlier for **VISTA2** is also applicable to the other views generated, whether in the example shown **(CONTROLLERS)** or in other systems which have been studied.

Experimento.Run

The same sentence restarts the experiment if it has been paused.

In the same way, the simulation can be easily paused and/or stopped by means of the following sentences:

> Experimento.Break Experimento.EndSimulate

A simple way of interacting with these sentences is by associating them with buttons, as in the example shown in this work. All the sliders and windows for selecting disturbances (see Figure 6) have a common operating pattern based on the following sequence:

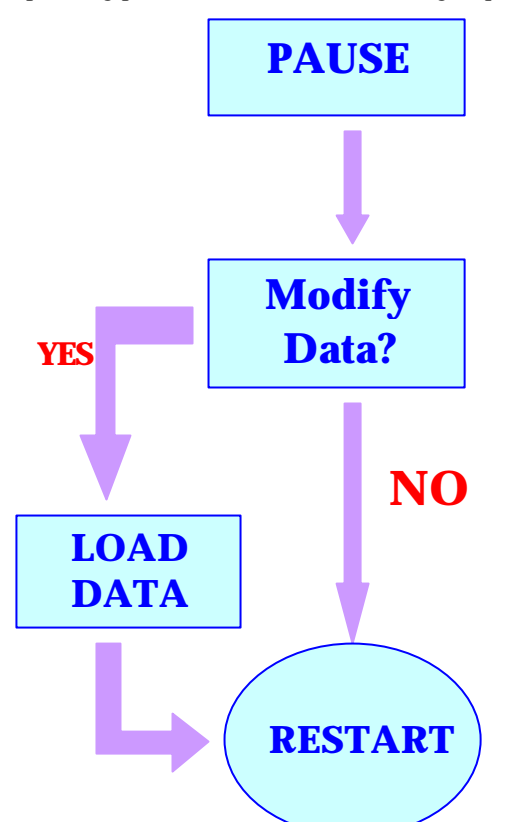

#### Figure 8: Logical Sequence of the Operation of Controls on the Graphics Display

The new aspect here is the process of **loading new data** into the experiment. It is a simple operation, very similar to the setup process described earlier for variables. The data are loaded when the user introduces the new value in the graphics display (using the sliders, selection windows, etc) and it is assigned to the corresponding position in the previously defined matrix of values. Since the value has been updated in the matrix, the position of this value is taken and the assignment function is called to introduce the new value into the model.

### **3.4 CONNECTIVITY THROUGH THE DATABASE**

Once we have come this far, it seems logical to consider the possibility of remote monitoring, supervision and control of the process. It is this need that gives rise to the development of the client application.

The client application must be completely independent of EcosimPro because its data source lies in the server application. This is why a database has to be used which carries out the functions of intermediary between the server and the client.

The database has been created in Microsoft Access 2000. It was created with two tables to continuously record the values of the variables belonging to each of the previously defined views, VISTA2 and CONTROLLERS.

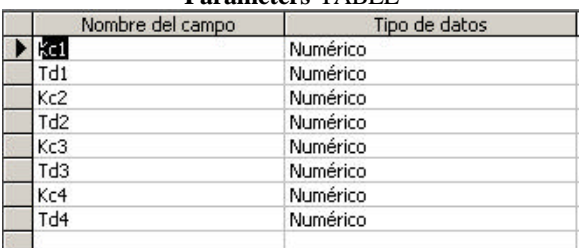

## **Parameters** TABLE

**ValoresIni** TABLE

|  | Nombre del campo | Tipo de datos |
|--|------------------|---------------|
|  | 61               | Numérico      |
|  | F <sub>2</sub>   | Numérico      |
|  | T1               | Numérico      |
|  | T <sub>2</sub>   | Numérico      |
|  | T1s              | Numérico      |
|  | T2s              | Numérico      |
|  | h1               | Numérico      |
|  | h2               | Numérico      |
|  | Tiempo           | Numérico      |
|  | <b>Duracion</b>  | Numérico      |
|  | ь                | Numérico      |
|  | k1               | Numérico      |
|  | h <sub>1</sub> r | Numérico      |
|  | h2r              | Numérico      |
|  | T1sr             | Numérico      |
|  | T <sub>2sr</sub> | Numérico      |
|  |                  |               |

Figure 9: Tables Defined in the Database

These tables will be used to store values from the server application based on the values generated by the experiment. The client application will gain access by consulting these values and using them to monitor the process. Likewise, when a control instruction is implemented in the client application the fields involved will immediately be updated in the database and therefore the server application must also monitor the database to detect changes at any instant.

## **3.4.1 Server—Database Interaction**

The server has to take a reference to save the simulation results and must therefore take into account the refresh rate.

The event Experimento\_RefreshView unfolds each time the integration time previously defined in the body of the experiment in EcosimPro elapses (CINT) and the values of the variables are updated. Taking advantage of this situation, it is easy to understand that this is the right moment to check whether the last record in each of the database tables has been updated. This can be done by comparing the last two records field by field. If they are different, then logically a change will have taken place that will have to be taken into account, assigning the values of the last record.

The following is the general code for this procedure:

```
Private Sub Experimento_RefreshView(sViewName 
As String, dTime As Double, VarValues As Variant)
 …
 AdoRs.MoveLast
 ValorX= AdoRs.Fields(i)
 AdoRs.MovePrevious
If AdoRs.Fields(i).Value \langle ValorX Then
ValoresIni(i) = ValorX AsignarValor (i)
End If
…
```
which executes the following tasks:

- 1. Shift to the last database record
- 2. Assignment of the value from the field **i** to the variable **ValorX** (time variable)
- 3. Shift to the penultimate database record
- 4. Comparison of the value in field **i** of the penultimate record with the time variable. If *they are different* (there has been a change), it is assigned to position **i** of the matrix of values of the selected variables and the assignment function is called

The read/write devices on the graphics display (monitoring windows, sliders, etc) are then modified in accordance with these new values.

The process of writing to the database also takes place when this event unfolds. The following briefly illustrates how this operation is carried out in Visual Basic:

```
Private Sub Experimento_RefreshView(sViewName 
As String, dTime As Double, VarValues As Variant)
 …
 AdoRs.MoveLast
```
AdoRs.MoveNext

...

 AdoRs.AddNew  $AdoRs.Fields(i) = VarValues(i)$ AdoRs.Update

This series of commands brings about the following actions:

- 1. Shift to the last database record
- 2. Establishing the conditions to be able to insert a new record
- 3. Creation of a new record
- 4. Introduction of the new values of the variables in the associated fields
- 5. Close updating

To answer or clarify any query regarding the programming of databases in VB, please see [2], [3] and [4].

#### **3.4.2 Client—Database Interaction**

To simplify the task of developing the client application based on the server, we considered the option of using an *ADO* object (see [2] and [3]). This makes client follow-up of the database exceptionally easy because it is merely a question of linking the text tables with the *ADO* object fields to be viewed and/or controlled. This is achieved with a *Timer* control which is simply an event to which we assign a time interval after which the event unfolds and the values are updated. Updating is obtained by means of the following code:

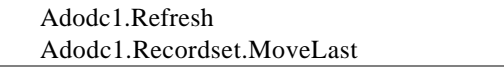

For the case under study, the refresh interval value is set to 250 milliseconds. This value will be in accordance with the integration time considered in the base experiment, as it has to be fast enough to detect possible changes in the model.

New values are directly assigned to the variables of the desired objects, programming what is considered the most opportune event.

For example, the syntax of a slider code is as follows:

Private Sub Slider\_MouseUp(Button As Integer, Shift As Integer, X As Single, Y As Single)

Adodc1.Recordset.Fields(i) = Slider.Value Adodc1.Recordset.Update Adodc1.Refresh Adodc1.Recordset.MoveLast

End Sub

where:

- 1. The slider value is assigned to the corresponding field in the database table
- 2. The update command is applied
- 3. The values of the object are refreshed so that they are active
- 4. There is a shift to the last record

### **4 CONCLUSIONS**

With the connectivity functions offered by EcosimPro, it is simple and easy to use this software as a basis for working in programming environments aimed at the development of SCADA applications, using as the nexus between the server and the

different clients a database and the possibilities of handling such applications that Visual Basic offers.

In this work we have exemplified the complete development using two tanks in series with recirculation. This type of example could serve as a starting point for:

- a. The creation of a series of small-scale applications which represent simple units or processes which can subsequently be easily integrated to form more complex processes or plants
- b. The development of web applications which would constitute a means both for learning the processing represented and for carrying out the real functions of a SCADA application (monitoring, control and supervision) via the Internet

#### **Acknowledgements**

We wish to thank Pedro Cobas and Juan Carlos Arroyo of EA International for their willingness to clarify any doubts that have arisen during this work and for their invaluable help.

This work has been financed under project PPQ2001- 3643 of the National Plan for R&D+I.

#### **References**

[1] Bristol, E.H. (1966) *On a new measure of interactions for multivariable process control*, IEEE Transactions on Automatic Control, volume CA-11, pp. 133-134.

[2] Havolrson, M. (1999) *Learn Visual Basic 6.0 Now*, McGraw-Hill, Madrid.

[3] McManus, J.P. (1999) *Databases with Visual Basic 6*, Prentice-Hall, Madrid.

[4] Microsoft Press (1998) *Microsoft Visual Basic 6.0. User Manual*, McGraw-Hill, Madrid.

[5] Ogunnaike, B.A., Harmon, R. (1994) *Process Dynamics, Modelling and Control,* Oxford University Press, New York.

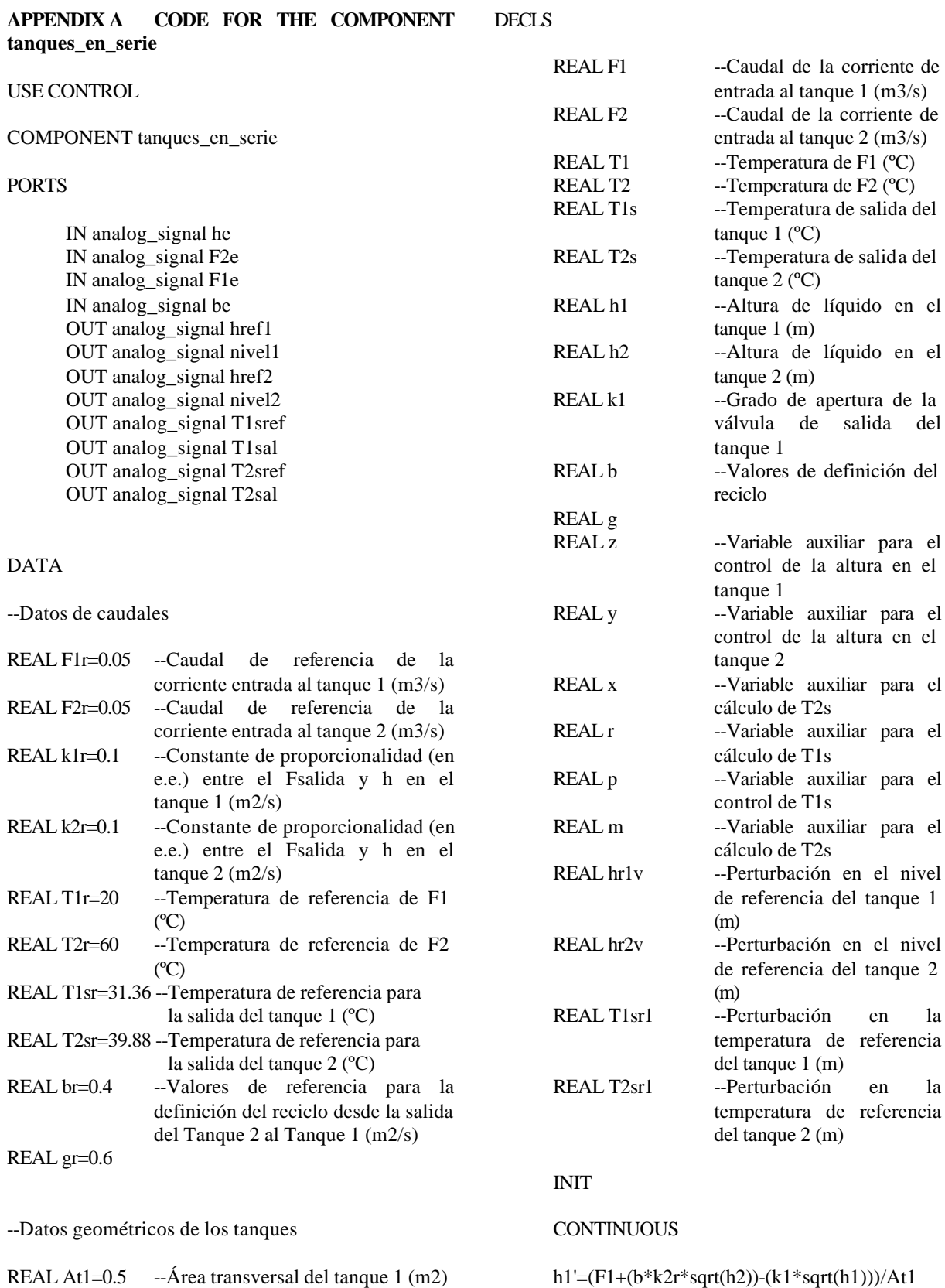

REAL At2=0.2 --Área transversal

del tanque 2 (m2) REAL hr1=1.361 --Altura del tanque 1 en el estado estacionario (m) REAL hr2=2.777 --Altura del tanque 2 en el estado estacionario (m)

h2'=(F2+(k1\*sqrt(h1))-(b\*k2r\*sqrt(h2))-  $(g*k2r*sqrt(h2))$ /At2

del

x'=((T1s\*k1\*sqrt(h1))+(T2\*F2)- (T2s\*k2r\*sqrt(h2)\*b)- (g\*k2r\*sqrt(h2)\*T2s))/(At2\*hr2)

T2s=x/h2

r'=((F1\*T1)+(b\*k2r\*sqrt(h2)\*T2s)- (k1\*sqrt(h1)\*T1s))/(At1\*hr1)

 $T1s=r/h1$ 

--Control de la altura en el tanque 1

nivel1.signal=h1 href1.signal=hr1v z=he.signal  $k1=k1r+z$ 

--Control de la altura en el tanque 2

href2.signal=hr2v nivel2.signal=h2 y=F2e.signal F2=F2r-y

--Control de la temperatura de salida del tanque 1  $(T1s)$ 

T1sref.signal=T1sr1 T1sal.signal=T1s p=F1e.signal F1=F1r+p

--Control de la temperatura de salida del tanque 2  $(T2s)$ 

T2sref.signal=T2sr1 T2sal.signal=T2s m=be.signal b=br+m  $g=1-b$ 

END COMPONENT